## Tworzenie Aplikacji Internetowych Laboratorium 1

### Strony HTML

Strony HTML są oparte o znaczniki, które zapisuje się następująco:

#### $\langle znacznik \rangle$ [ zawartość  $\langle znacznik \rangle$

znacznik otwierający ↑ dowolna zawartość ↑ znacznik zamykający (domykający)

Zawartością może być dowolny tekst lub dowolny zbiór innych znaczników. Istnieją także znaczniki samodomykające się (bez zawartości), dodające konkretny element na stronie internetowej i przy których nie umieszcza się znacznika zamykającego. Ich zapis jest identyczny jak znaczników otwierających.

Jeżeli jakiś znacznik został otwarty wewnątrz innego znacznika, musi zostać on w nim zamknięty (znaczniki mogą być jedynie zagnieżdżane), tzn. nie jest dopuszczalny następujący zapis:

> <znacznikA><znacznikB></znacznikA></znacznikB> ↑ ten znacznik powinien być zamknięty wewnątrz znacznika A

Każdy znacznik może również posiadać **atrybuty**, dostarczające dodatkowe informacje lub modyfikujące zachowanie znaczników. Atrybuty podaje się w postaci nazwa="wartość" (w przypadku braku wartości, domyślną wartością jest wartość true):

```
<znacznik atrybutA="wartośćA" atrybutB="wartość">
```
Struktura przykładowej strony internetowej przedstawia się następująco:

```
<!DOCTYPE html> <!-- określenie typu dokumentu -->
<html> <!-- treść dokumentu -->
   <head> <head> <head> <head> <head> <head> <head> <head> <head> <head> <head> <head> <head> <head> <head> <head> <head> <head> <head> <head> <head> <head> <head> <head> <head> <head> <head> <head> <head> <head> <head> <head
       <meta charset="utf-8"> <!-- kodowanie -->
       <meta name="description" content="Opis strony">
       <meta name="keywords" content="słowa, kluczowe">
       <meta name="author" content="Autor">
       <title>Przykładowa strona</title> <!-- wyświetlany tytuł -->
       <link rel="style" href="style.css"> <!-- styl CSS -->
       <link rel="script" href="skrypty.js"> <!-- skryp JS -->
   </head>
   <body> <!-- główna treść dokumentu -->
       Hello world!
   </body>
</html>
```
W powyższym kodzie umieszczone są m.in. znaczniki meta, pozwalające określić słowa kluczowe i opis strony. Te wartości są uwzględniane i wyświetlane są przez wyszukiwarki internetowe. Aby określić np. słowa kluczowe, należy do znacznika meta (samodomykającego się) dodać atrybut name o wartości keywords oraz kontent o wartości przedstawiające wypisane po przecinku słowa kluczowe.

Znaczniki link służą do załączania zewnętrznych zasobów – np. styli CSS lub skryptów JavaScript. Jeżeli załączany plik istnieje na danym serwerze, wystarczy w atrybucie href podać jego nazwę (lub ścieżkę do pliku jeżeli znajduje się w innym katalogu). Jeżeli załączane zasoby znajdują się na innej stronie internetowej, należy podać pełną ścieżkę do pliku, np. http://strona.pl/skrypt.js

W sekcji body umieszcza się główną treść stront internetowej.

W tym miejscu można korzystać m.in. z następujących znaczników:

- <h1>nagłówek 1 poziomu (domyślnie duża czcionka)</h1>
- <h2>nagłówek 2 poziomu </h2>
- $\bullet$  <h3>nagłówek 3 poziomu</h3>
- $\bullet$  <h4>nagłówek 4 poziomu </h4>
- $\bullet$  <h5>nagłówek 5 poziomu</h5>
- $\bullet$  <h6>nagłówek 6 poziomu (domyślnie mała czcionka)</h6>
- $\bullet \quad akkapit$
- <br> przejście do nowej linii (przykład znacznika samodomykającego)
- $\bullet \quad$  <hr> linia horyzontalna
- $\bullet$  <strong>pogrubienie tekstu</strong>
- <b>pogrubienie tekstu</b>
- $\bullet \quad$  <em>przechylenie tekstu</em>
- <*i*>*przechylenie tekstu* </*i*>
- <small>pomniejszenie tekstu</small>
- <sub>indeks dolny</sub>
- <sup>indeks górny</sup>
- <mark>podświetlenie tekstu</mark>
- $\bullet$  <ins>wstawienie tekstu</ins>
- <del>przekreślenie tekstu</del>
- <ul><li>element 1</li><li>element 2</li></ul> lista nieuporządkowana
- <ol><li>element 1</li><li>element 2</li></ol> lista uporządkowana

Powyższe znaczniki można oczywiście zagnieżdżać, przedstawia to następujący przykład:

```
<body>
    <h2>Tytuł artykułu - <b>ważne</b>
    \langle/h2>
    <hr>
    <p>
        x = y<sup>2</sup> - 2 * ab
        <br>
        <ins>Podkreślony i <small>zmniejszony</small></ins>
    \langle/p>
</body>
```
Podgląd utworzonej treści:

# Tytuł artykułu - ważne

 $x = y^2 - 2 * ab$ Podkreślony i zmniejszony

Część znaczników ma charakter blokowy, tzn. że po ich zamknięciu kolejna treść będzie wyświetlona poniżej na stronie (np. <h1><br><hr><p>), natomiast część znaczników ma charakter liniowy i po ich zamknięciu kolejne elementy wyświetlane są z ich prawej strony (np. znaczniki dotyczące formatowania tekstu).

Listy również można zagnieżdżać, przedstawia to następujący przykład:

```
<body>
    <ul>
        <li>Pierwszy element listy</li>
        <li>Drugi element listy</li>
             <ol><li>Lista zagnieżdżona - element A</li>
             <li>Lista zagnieżdżona - element B</li></ol>
        <LI>Jeszcze jeden element</LI>
    \langle \text{u1} \rangle</body>
```
Rezultat powyższego kodu:

- Pierwszy element listy
- Drugi element listy
	- 1. Lista zagnieżdżona element A
	- 2. Lista zagnieżdżona element B
- · Jeszcze jeden element

Tabele definuje się za pomocą znacznika table. W zawartości takiego znacznika umieszcza się wiersze (znacznik tr) a w nich komórki (znaczniki td) oraz komórki nagłówkowe (znaczniki th). W tabeli można ustawić obramowanie (atrybut border="szerokość"), a komórki można łączyć z sąsiadującymi podając liczbę połączonych komórek w poziomie (atrybut colspan="liczba") i w pionie (rowspan="liczba"). Przykład:

```
<table border="1">
      <tr><th>A</th><th>B</th><th>C</th></tr>
      <tr><td>1</td><td>2</td><td>3</td></tr>
      <tr><td colspan="2">4 i 5</td><td>6</td></tr>
</table>
```
Rezultat:

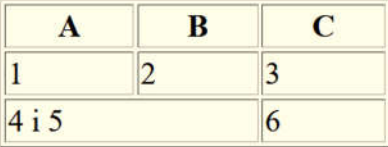

Uwaga: w przypadku łączenia komórek (np. komórka z zawartością 4 i 5 o rozmiarze dwóch komórek) w danym wierszu umieszcza się odpowiednio mniej komórek (dwie zamiast trzech). Dotyczy to także łączenia komórek w pionie (rowspan).

#### Zadanie 1

Celem zadania jest stworzenie przykładowej strony internetowej. W celu realizacji zadania należy:

- Uruchomić Visual Studio Code i utworzyć nowy plik (File  $\rightarrow$  New File)
- Wybrać język (Select a Language) odnajdując na liście HTML
- Zapisać stronę w wybranym przez siebie katalogu
- Otworzyć stronę z katalogu za pomocą przeglądarki internetowej
- Stworzyć stronę internetową w taki sposób, aby wyglądała tak jak poniżej, bazując na szablonie z pierwszej strony (po wprowadzeniu zmian w kodzie HTML należy odświeżyć stronę w przeglądarce, należy również pamiętać, że cała treść strony powinna zostać umieszczona w znaczniku body):

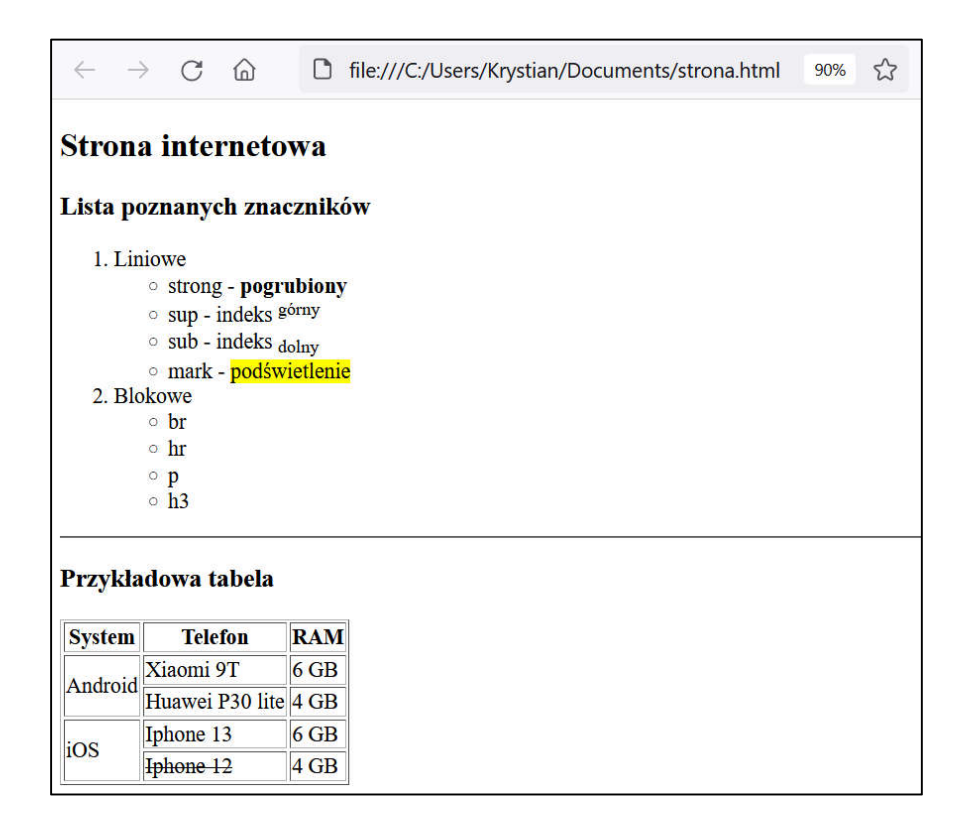

#### Hiperłącza, obrazki, formularze i organizacja strony

Hiperłącza tworzy się wykorzystując znacznik a, podając jako atrybut href wartość odnośnika (adres do strony po kliknięciu) i opcjonalnie podając atrybut target="\_blank" w przypadku gdy strona ma otworzyć się w nowej zakładce. Hiperłączem może być nie tylko tekst, ale także obrazek lub większy fragment strony internetowej – wszystko umieszczone w danym znaczniku a. Przykład:

```
<a href="kontakt.html">Kontakt</a>
<a href="http://google.com" target="_blank"><h2>Link<sup>2</sup></h2></a>
```
Wynik:

Kontakt

# $Link<sup>2</sup>$

Hiperłącza mogą także przenosić użytkownika do konkretnego elementu (sekcji) na stronie. Warto stosować taką nawigację jeżeli strona ma długą zawartość. Należy zaznaczyć wtedy odpowiednie tagi na stronie dodając im atrybut id="nazwa", a w hiperłączu w atrybucie href umieścić odpowiadającą watość "#nazwa".

Obrazki umieszcza się wykorzystując znacznik img (jest to znacznik samodomykający). Adres pliku obrazka należy umieścić w atrybucie src. W przypadku obrazka umieszczonego na innym serwerze, należy podać pełny adres wraz z protokołem http:// (analogicznie jak w przypadku linków). Dla obrazków należy także podać atrybut alt umieszczając w nim opis obrazka (zostanie on wyświetlony w przypadku gdy obrazek nie zostanie załadowany). Opcjonalnie można podać szerokość (width) oraz wysokość (height) obrazka. Podając tylko jeden z tych parametrów (np. szerokość) wysokość obrazka zostanie przeskalowana automatycznie). Przykład:

```
<img src="matrix4.jpg" alt="Matrix4">
<img src="http://strona.pl/ob.gif" alt="Jakiś gif" width="200">
```
Formularze służą do wprowadzania danych przez użytkownika. Takie dane można przetwarzać za pomocą języka JavaScript, a także przesłać je do serwera. Jeżeli dane mają zostać przesłane do serwera, należy wszystkie pola formularza umieścić wewnątrz znacznika form podając adres strony za pomocą atrybutu action. Pola do wprowadzania danych umieszcza się za pomocą samodomykającego znacznika input (pola pojedyncze), textarea (pole tekstowe wielowierszowe) lub znacznika select (wybór z listy – każdy element z listy umieszcza się w znaczniku option). Znacznik input można zmodyfikować podając typ pola i uzyskując wiele wyspecjalizowanych sposobów wprowadzania danych:

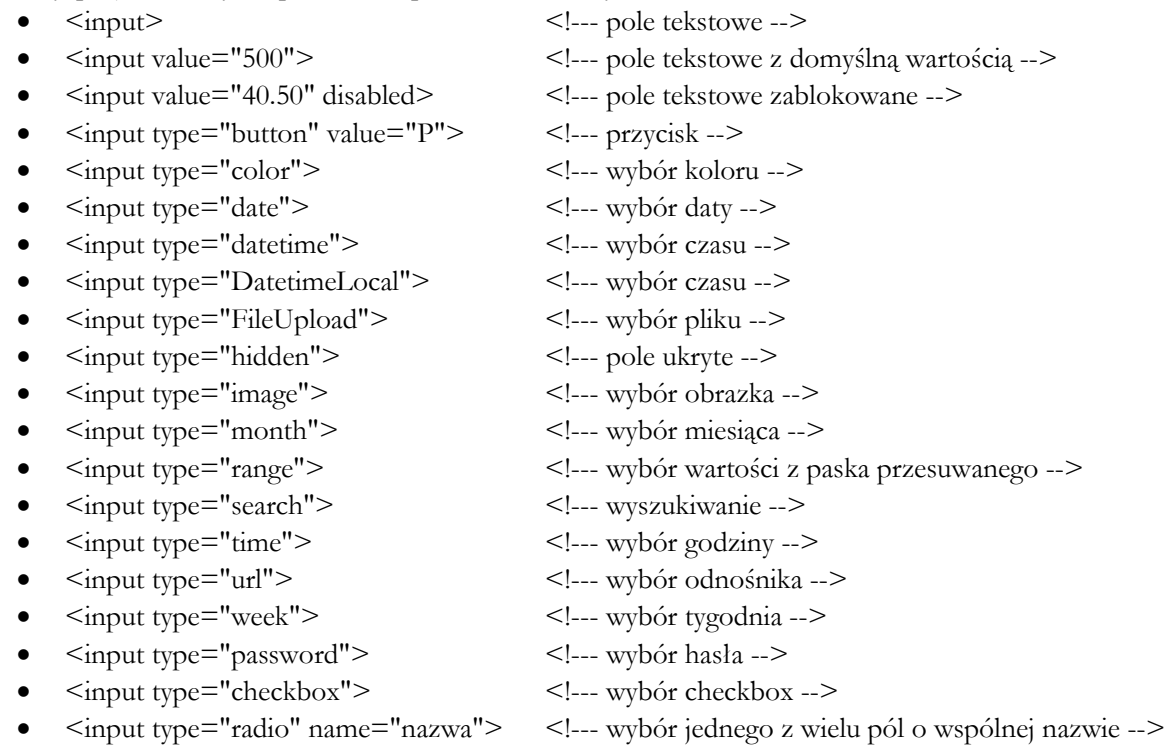

Dla znaczników select i option można podać dodatkowo bezwartościowe atrybuty odpowiednio multiple (wybór wielu elementów z listy) i selected (zaznaczenie domyślnie wybranego elementu). Przykład:

```
<select>
    <option value="1">Raz</option>
    <option value="2">Dwa</option>
    <option value="3" selected>Trzy</option>
</select>
\langlehr\rangle<select multiple>
    <option>Pierwszy</option>
    <option>Drugi</option>
</select>
```
Wynik dla powyższego kodu:

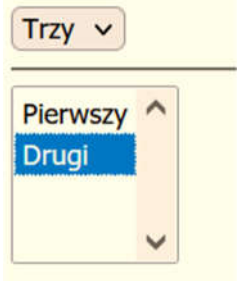

Stronę można organizować dzieląc jej fragmenty za pomocą odpowiednich znaczników. Jednym z takich znaczników jest znacznik div (blokowy) oraz span (liniowy). Znaczniki takie umieszcza się w sposób zagnieżdżony tworząc odpowiednią strukturę. Wykorzystując dodatkowo formatowanie stylów CSS (następne laboratorium) można określić odpowiedni układ tych elementów na stronie (np. wyśrodkowane logo i menu z lewej strony). Bez formatowania stylów można uzyskać prosty podział strony, np. na następujące elementy:

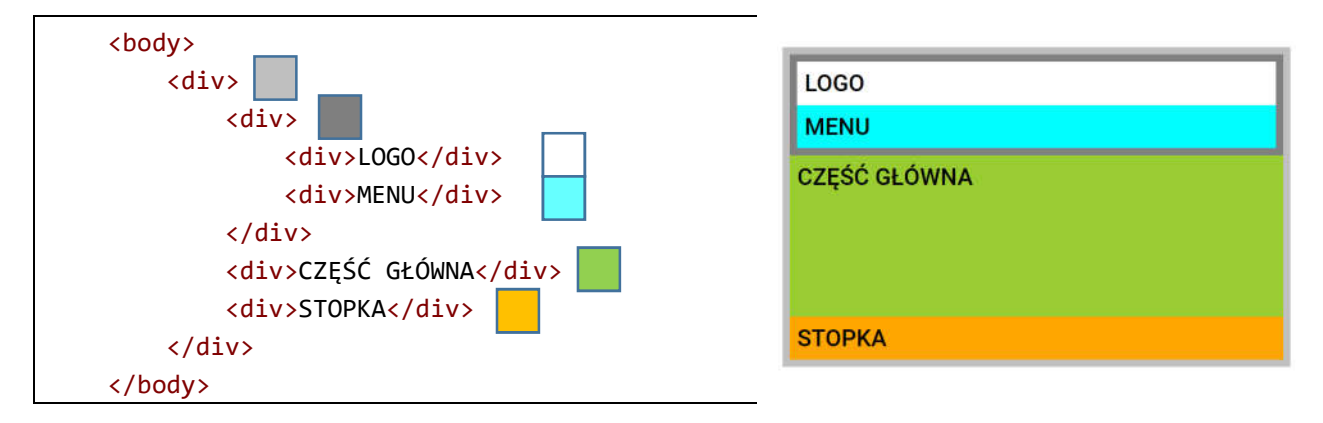

Pomocniczo powyższe znaczniki div zostały oznaczone kolorami, dzięki widać strukturę zagnieżdżenia znaczników na przykładowym obrazku.

Zamiast znaczników div można także korzystać z znaczników określających konkretne elementy strony (standard HTML5). Taki zabieg m.in. poprawia sposób indeksowania strony przez wyszukiwarkę:

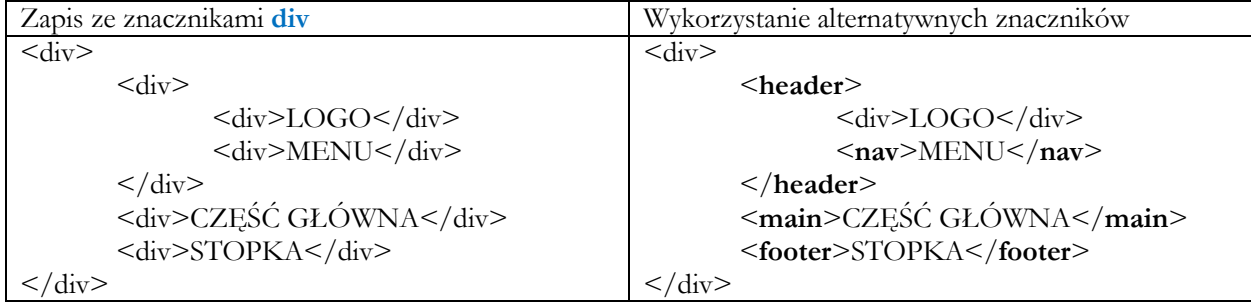

### Zadanie 2

W celu realizacji zadania należy:

- Utworzyć stronę internetową o standardowej strukturze dokumentu (tak jak w zadaniu 1)
- W znaczniku body umieścić podział strony na logo, menu, część główną oraz stopkę, zgodnie z powyższymi przykładami.
- W sekcji logo umieścić wybrany przez siebie obrazek oraz wybraną nazwę strony.
- W sekcji menu umieścić kilka hiperłączy do wybranych przez siebie stron internetowych.
- W sekcji część główna umieścić kilka znaczników input o atrybucie type="radio" i wybranej nazwie. Obok każdego ze znaczników umieścić nazwę koloru do wyboru (np. czerwony, zielony).
- W sekcji część główna umieścić kilka znaczników input o atrybucie type="radio" i wybranej nazwie (innej niż poprzednia). Obok każdego ze znaczników umieścić nazwę zwierzęcia do wyboru.
- W sekcji część główna umieścić dodatkowo kilka znaczników input o innym typie niż radio (do wyboru)
- W sekcji część główna umieścić kilka wybranych przez siebie obrazków o szerokości równej 200 pikseli. Jeden z obrazków umieścić wewnątrz hiperłącza tak, aby po kliknięciu w obrazek otwierała się wybrana przez siebie strona internetowa.
- W sekcji footer umieścić dowolny tekst.

## Zadanie 3 (rozszerzenie zadania 2)

W celu realizacji zadania należy:

Dodać wewnątrz znacznika head z zadania 2 następujący kod formatujący styl strony:

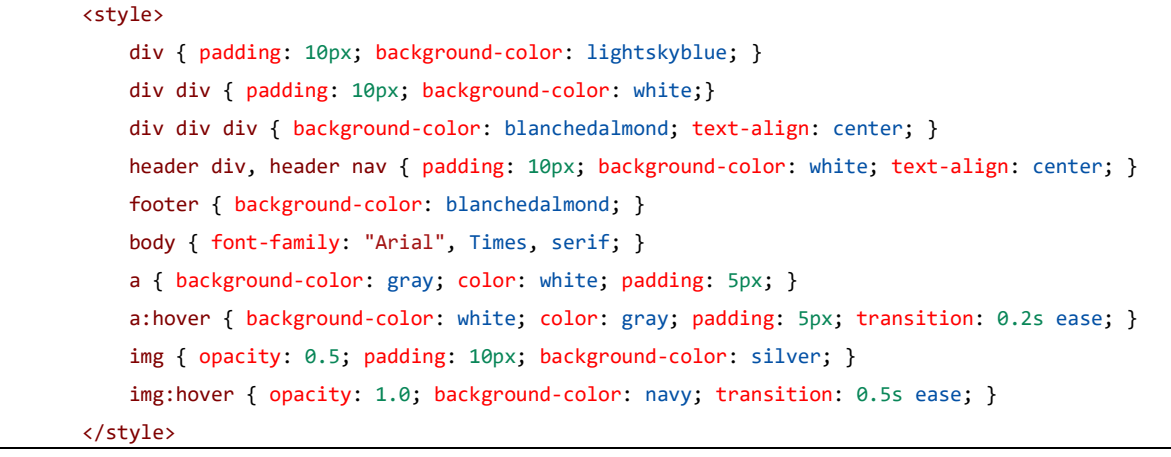

- Odświeżyć stronę i sprawdzić jak zmienił się jej wygląd.
- Style CSS będą tematyką kolejnych zajęć.